# **Forms-kyselyn tekeminen**

- 1. Valitse Office365 työpöydältä ja valitse sitten sovelluksista Forms.
- 2. Forms-sovelluksessa valitse Uusi lomake

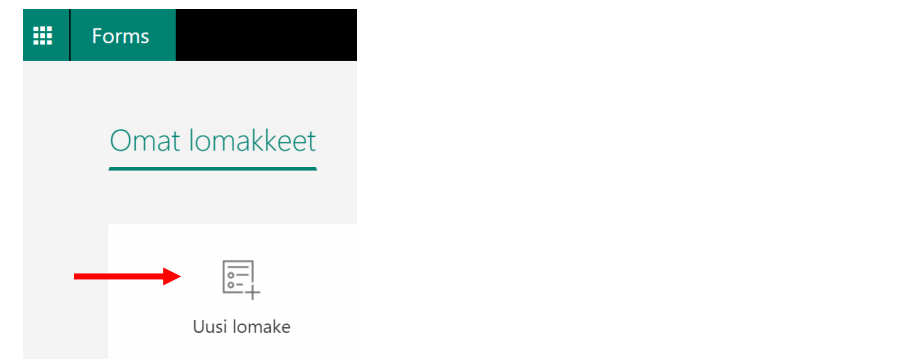

3. Vaihda Nimetön kysely -tekstin tilalle kyselysi nimi, esimerkiksi Kurssipalaute. Kirjoita kyselyllesi lyhyt kuvaus.

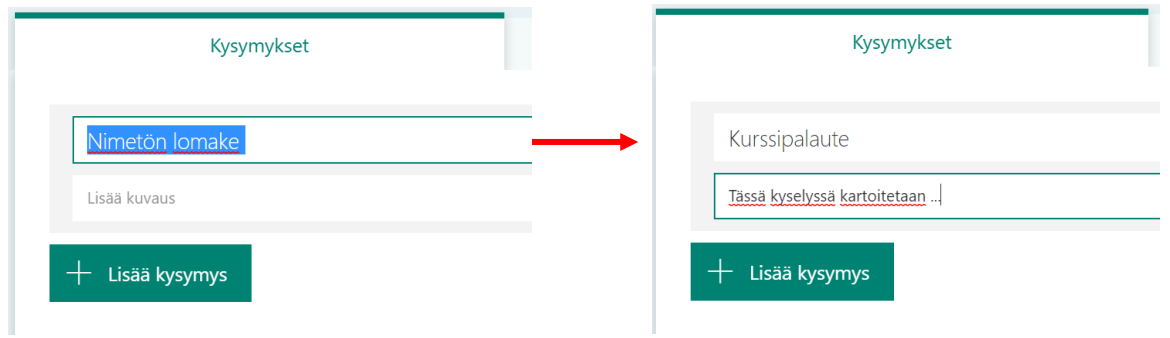

4. Lisää tämän jälkeen kysymykset. Ensimmäiseksi kannattaa kysyä taustatietoja, kuten sukupuoli, ikä tai luokka. Tämän jälkeen tulevat varsinaiset kysymykset, mitä halutaan tutkia. Valittavissa on vastaustyypit valinta, teksti, luokitus, päivämäärä ja luokittelut. Saat nämä näkyviin, kun napautat *Lisää kysymys*.

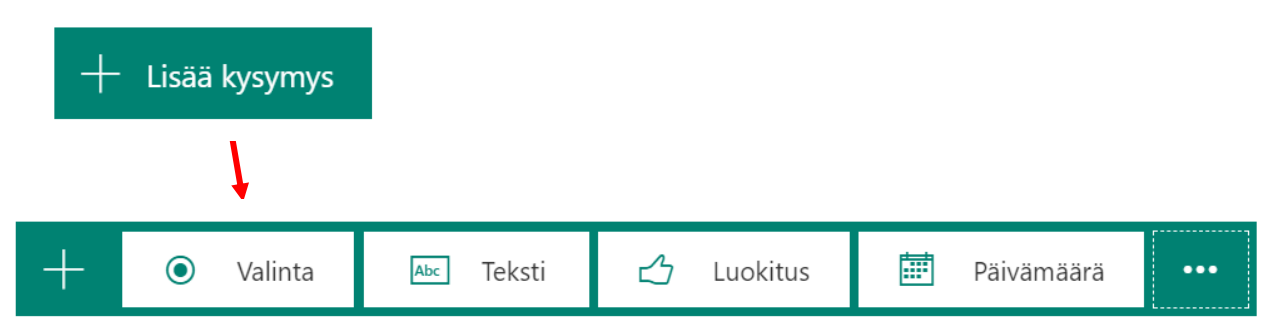

Seuraavassa esimerkkejä vastaustyypeistä. **Valinta**

Anna vaihtoehdot: Nainen, Mies ja Muu. Valitse, että tähän kysymykseen vastaaminen on pakollista. Huomaa, että voit halutessasi antaa vastaajalle mahdollisuuden lisätä vaihtoehtoja. Voit myös valita, onko kysymykseen vastaaminen pakollista.

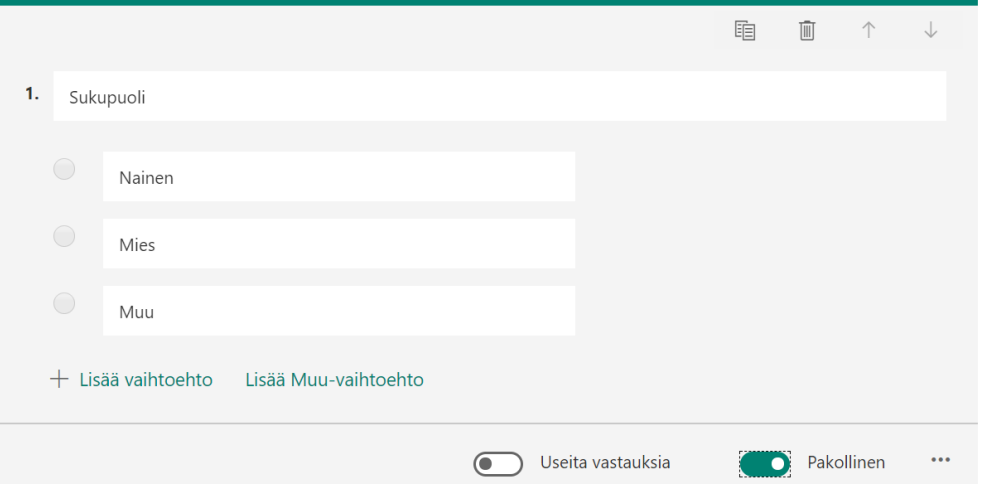

#### **Teksti**

Voit valita, saako vastaus olla useamman rivin pituinen.

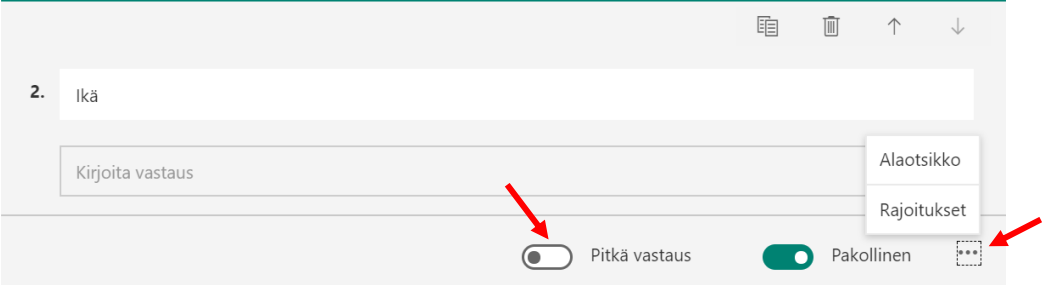

Tätä kysymystyyppiä käytetään myös silloin, kun halutaan vastaukseksi luku. Kolmesta pisteestä, rajoitukset-kohdasta, voit valita, että vastauksen pitää olla luku.

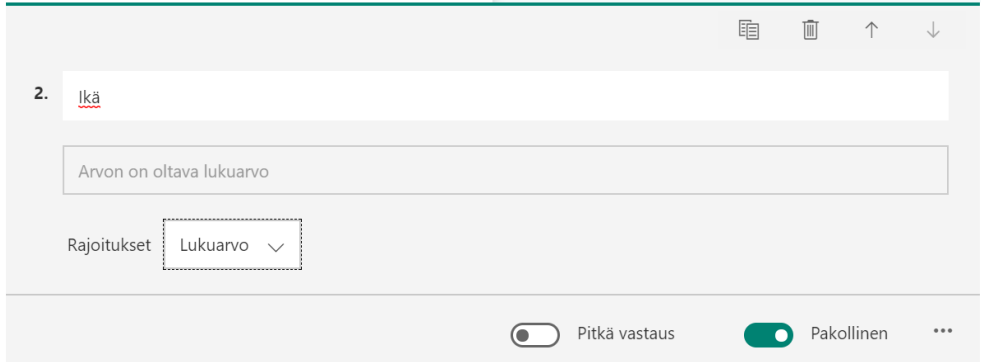

Voit myös valita, minkä suuruinen lukuarvo saa olla seuraavien vaihtoehtojen avulla.

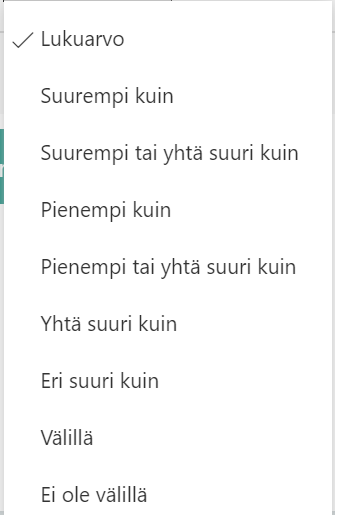

#### **Luokitus**

Voit valita luokkien lukumäärän ja että käytetäänkö tähtiä vai lukuarvoja.

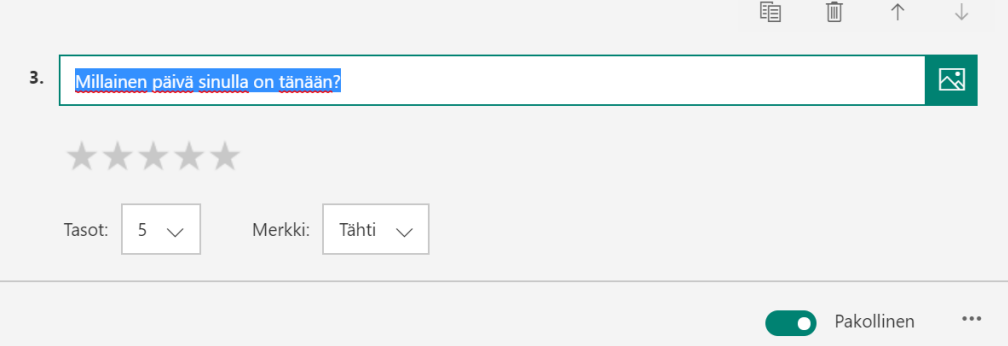

## **Päivämäärä**

Jos haluat, että vastauksena annetaan päivämäärä, käytä kysymystyyppiä.

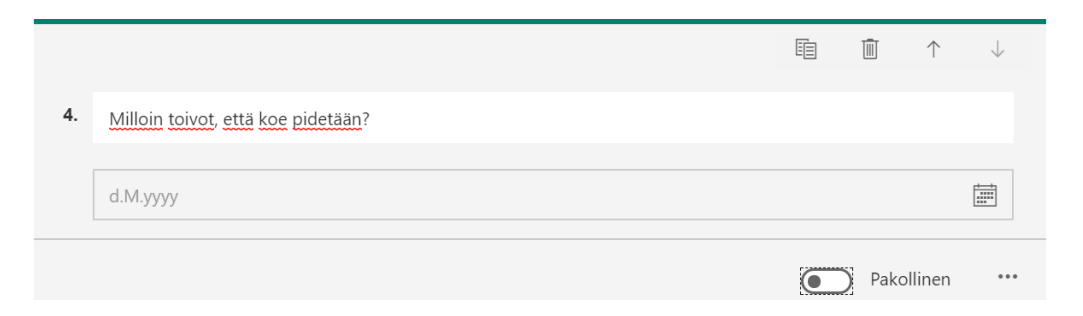

## **Luokittelu**

Tällä vaihtoehdolla vastaaja voi järjestää annetut vaihtoehdot.

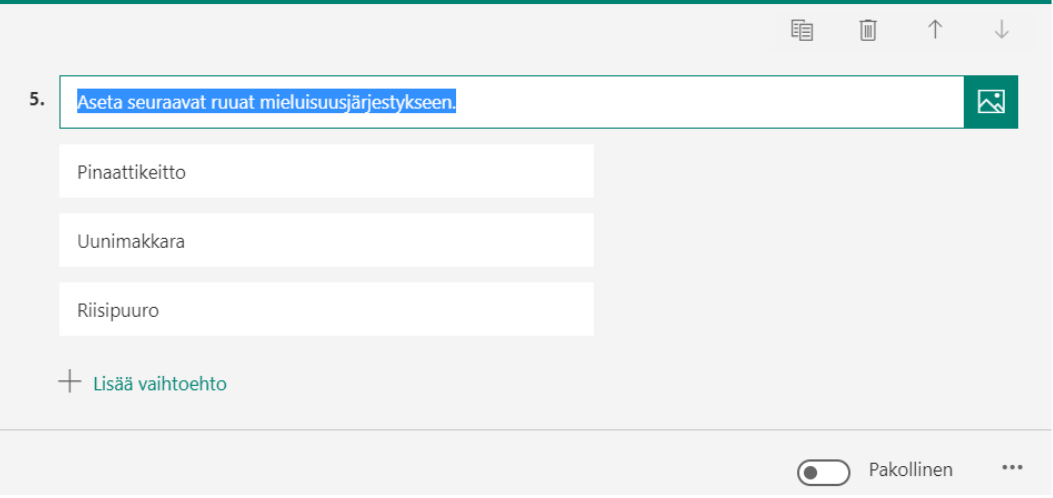

**Vinkki:** Kysymyksen oikean yläreunan kuvakkeista voit kopioida kysymyksen (ja sitten muokata sitä), poistaa kysymyksen ja muuttaa kysymysten järjestystä.

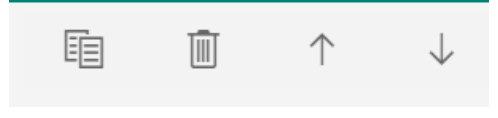

5. Kun kysymyksesi ovat valmiit, voit esikatsella, miltä kyselysi tulee näyttämään. Lisäksi voit valita kyselyn ulkoasulle teeman sovelluksen yläpalkista.

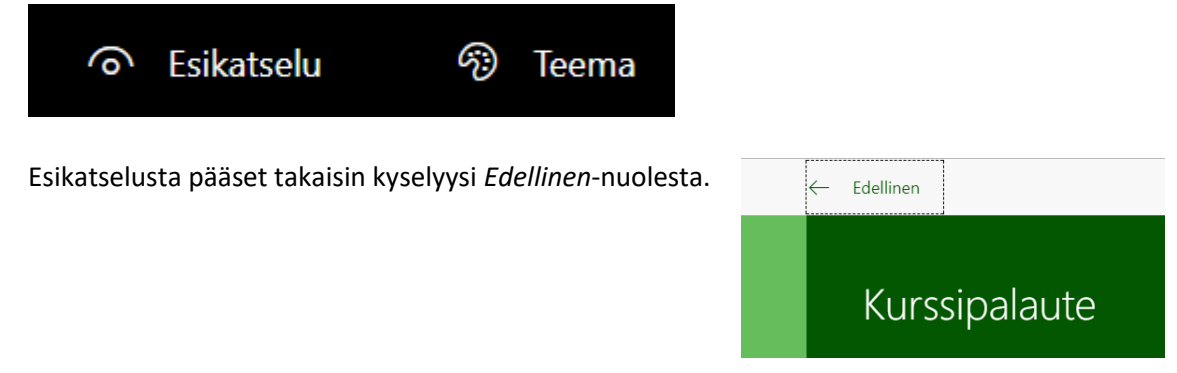

6. Linkin ja QR-koodin kyselyn jakamiseen löydät Forms-sovelluksen yläpalkin *Jaa*-kohdasta.

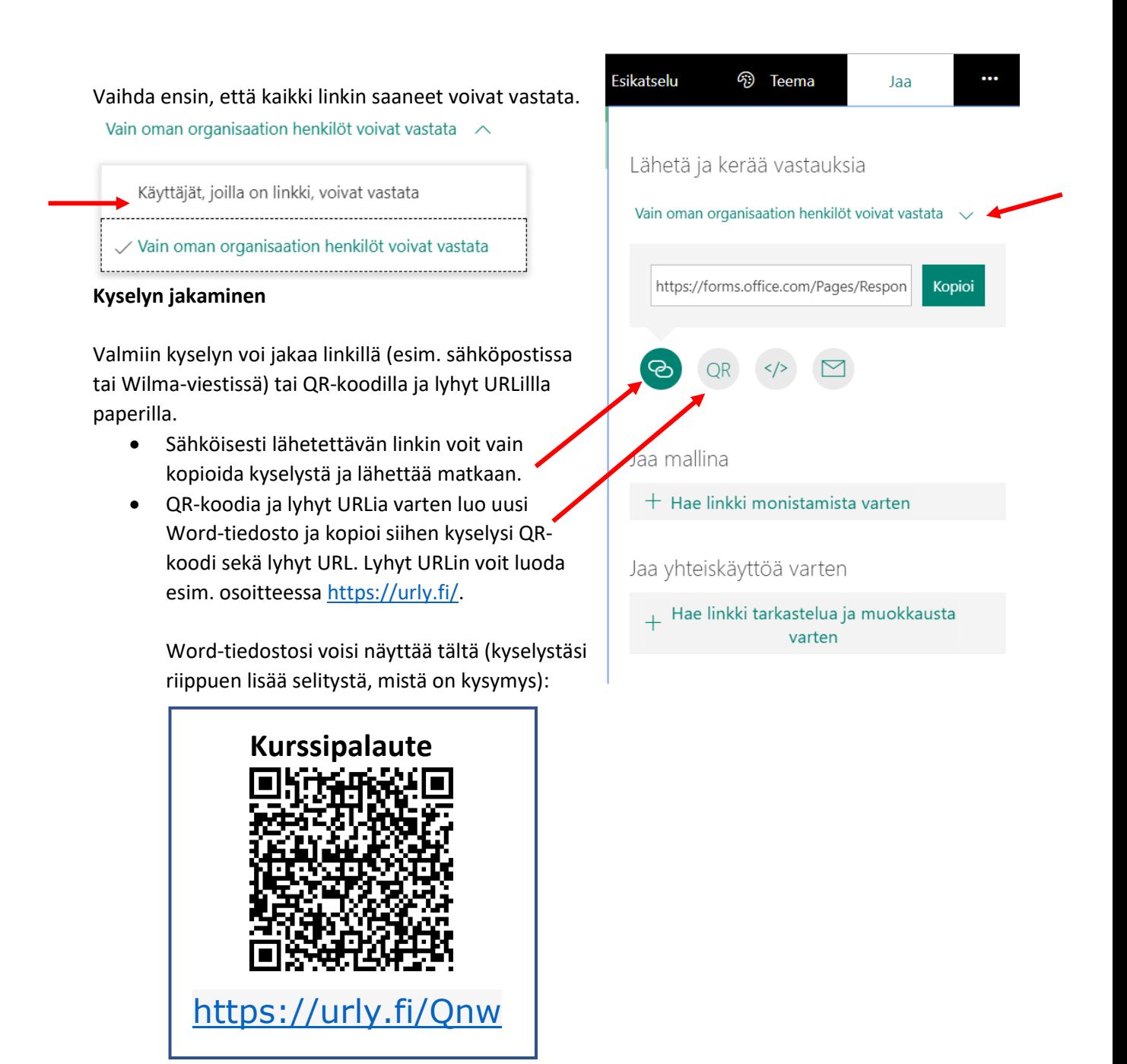

## **7. Kyselyn testaaminen**

Testaa kyselysi linkit ja kyselyn toiminta ennen kyselyn jakamista. Vastaa itse kyselyysi. Tarkista, toimivatko kysymykset siten kuin tarkoitit. Käy myös katsomassa, miltä vastauksesi näyttää.

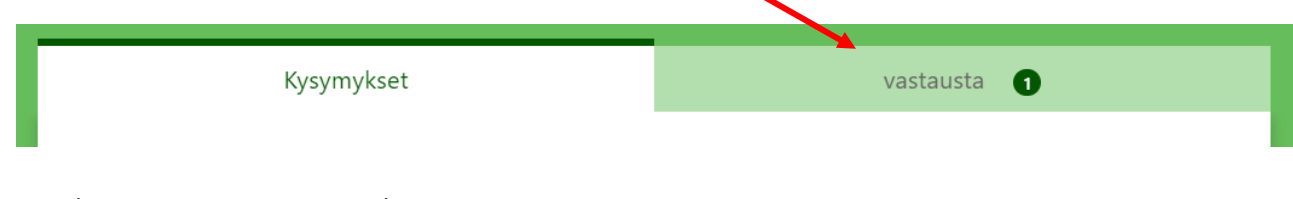

## Lopuksi poista oma testivastauksesi.

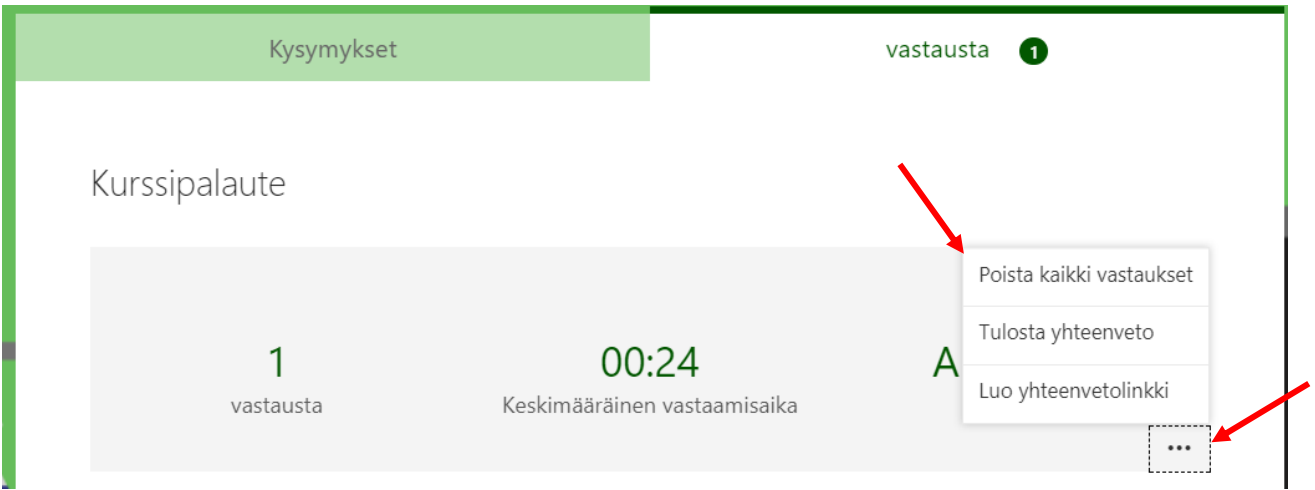

## **8. Kyselyn tulosten tarkastelu**

Voit tarkastella kyselyyn saamiasi tuloksia Forms-sovelluksessa. Tämän lisäksi voit avata kyselyn vastaukset Excelissä (valitse Avaa Excelissä Formsin vastaussivulta) ja jatkaa vastausten analysointi siellä.

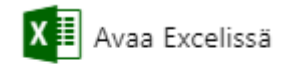